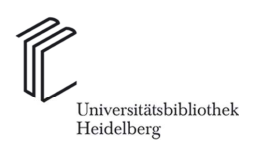

 Teaching Team Fachreferentin: U. Fälsch

# LexisNexis Recht

Täglich aktualisiertes Online-Rechtsinformationssystem der LexisNexis Group mit Gesetzen und Urteilen, Kommentaren, Fachzeitschriften, Arbeitshilfen und Formularen im Volltext aus zahlreichen Rechtsgebieten. Ähnlich wie in Deutschland die Juris GmbH ist die LexisNexis Group in den USA ein Pionier auf dem Gebiet der Online-Recherche: Bereits 1973 wurde Lexis®, der erste kommerzielle Online-Volltextdienst für Rechtsinformationen in den USA aufgenommen. LexisNexis Recht ist das für den deutschen Markt zugeschnittene Online-Rechtsinformationssystem der LexisNexis Group (neben LexisNexis Wirtschaft).

- Inhalt:
	- Rechtsprechung: über 470.000 Entscheidungen aller Gerichtsbarkeiten und Instanzen (davon mehr als 390.000 im Volltext), veröffentlichte BGH-Urteile ab 1950,
	- Rechtsnormen: EU-Recht, Bundesrecht, allg. verbindliche Tarifverträge mit aktualisiertem Rechtsstand, AfA-Tabellen, alle relevanten Normen inkl. Versionierung, Verwaltungsvorschriften und Verordnungen, Landesrechte,
	- Online-Kommentare, Arbeitshilfen & Formulare: z. B. Leipziger Kommentar zum Strafgesetzbuch, Löwe-Rosenberg, Strafprozessordnung und GVG, Erman, BGB, sowie zahlreiche weitere Online-Kommentare für die tägliche Anwaltspraxis,
	- **Fachzeitschriften:** z. B. DVBl., ZGR, ZGS, ZErb, ZAP,
	- **Fachpresse & Newsletter:** wertet die wichtigsten Inhalte aus rund 180 Fachzeitschriften aus,

Contentpartner der Datenbank sind z. B. die Verlage De Gruyter, Erich Schmidt, Nomos, DAV, Carl Heymanns.

#### Informationsnutzen:

Die Datenbank bietet Ihnen Zugriff auf zahlreiche Inhalte im Volltext, darunter Entscheidungen, Rechtsnormen inklusive EU-Recht, Bundesrecht und Landesrecht, Zusammenfassungen der Inhalte aus rund 180 Fachzeitschriften, Fachzeitschriften im Volltext und Kommentare und Arbeitshilfen. Diese Inhalte werden Rechtsgebietsübergreifend (Arbeitsrecht, Familien- und Erbrecht, Immobilienrecht, Sozialrecht, Steuerrecht, Strafrecht, Verkehrsrecht, Verwaltungsrecht, Wirtschaftsrecht und Zivilrecht) angeboten. Die zahlreich enthaltenen Kommentare sind in der Regel sehr praxisorientiert gehalten und richten sich in erster Linie an den Anwalt. Daneben finden Sie jedoch auch renommierte Kommentare, wie beispielsweise den Leipziger Kommentar zum Strafgesetzbuch oder dem Erman zum BGB.

#### Produzent:

LexisNexis Group (Reed Elsevier Group).

#### Zugang:

1. www.ub.uni-heidelberg.de (Homepage der UB), 2. Datenbanken, 3. Rechtswissenschaft, 4. Top-Datenbanken: LexisNexis Recht

# 1. Startseite von LexisNexis Recht: Voreinstellung: Allgemeine Suche

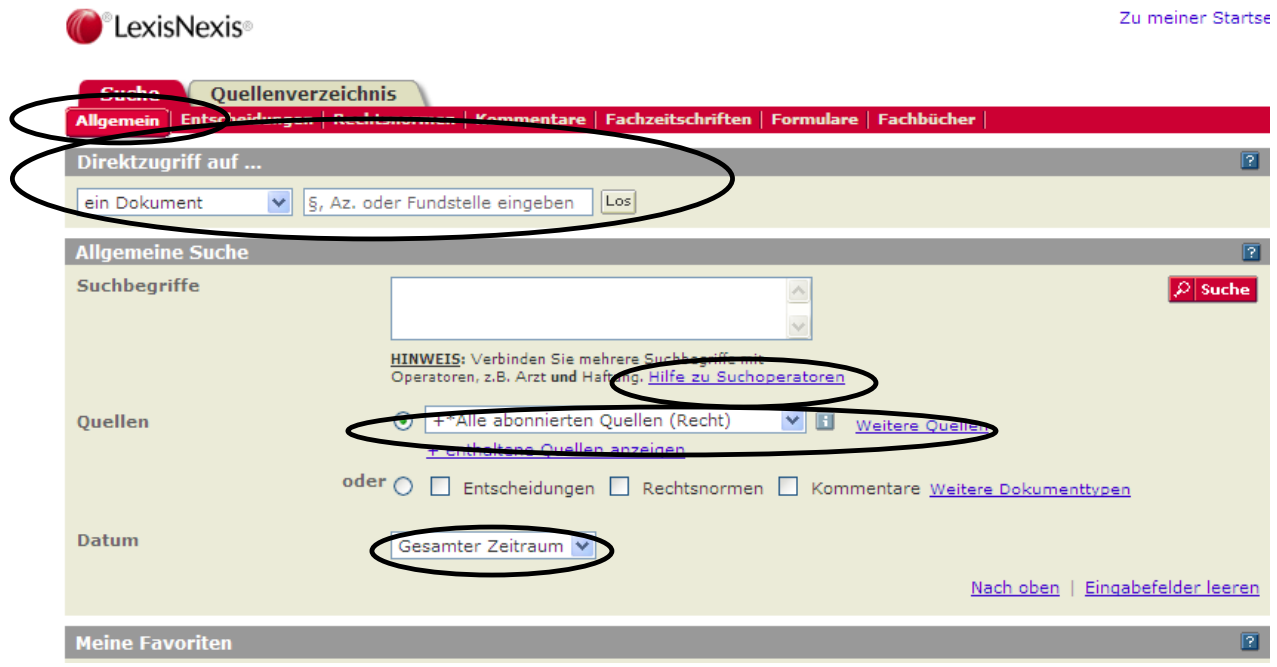

In der Suchmaske "Allgemein" können Sie eine Volltextrecherche starten und sämtliche Quellen der Datenbank durchsuchen (Voreinstellung: Quellen: Alle abonnierten Quellen (Recht), indem Sie Ihre Suchbegriffe in die "Allgemeine Suchmaske" (Textfeld) eingeben und die Suche über das Symbol Psuche starten. Im Drop-Down-Menu "Quellen" stehen Ihnen noch weitere Quellen zur Auswahl zur Verfügung. Über den Link "Weitere Quellen" gelangen Sie ins Quellenverzeichnis und können weitere Quellen auswählen und für eine Suche zusammenstellen.

Sie haben die Möglichkeit, Ihre Suche auf bestimmte Dokumenttypen (z. B. Entscheidungen, Rechtsnormen, Kommentare) sowie zeitlich (Drop-Down-Menu Datum) einzuschränken.

Als Suchoperatoren stehen Ihnen zur logischen Verknüpfung Ihrer Suchbegriffe die folgenden Operatoren zur Verfügung:

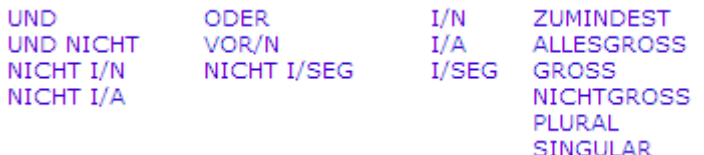

Wie Sie diese am besten in Ihrer Suchanfrage einsetzen, erfahren Sie unter dem Link "Hilfe zu Suchoperatoren".

In der Suchmaske "Allgemeine Suche" haben Sie darüber hinaus die Möglichkeit, auf bestimmte Dokumente (z. B. Entscheidungen, Rechtsnormen, Kommentierungen, Aufsatz, etc.) direkt über die genaue Angabe der Fundstelle (Entscheidung: z. B. abgedruckt in: NJW 2006, 3488 oder über das Aktenzeichen) im Suchfeld auf den Volltext des gesuchten Dokuments zuzugreifen.

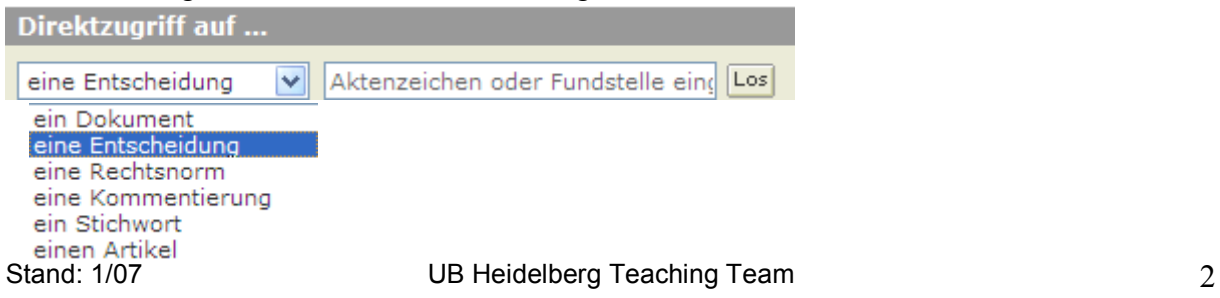

2. Suche in speziellen Suchmasken nach bestimmten Dokumenttypen: nach Entscheidungen, Kommentaren, Fachzeitschriften, etc.

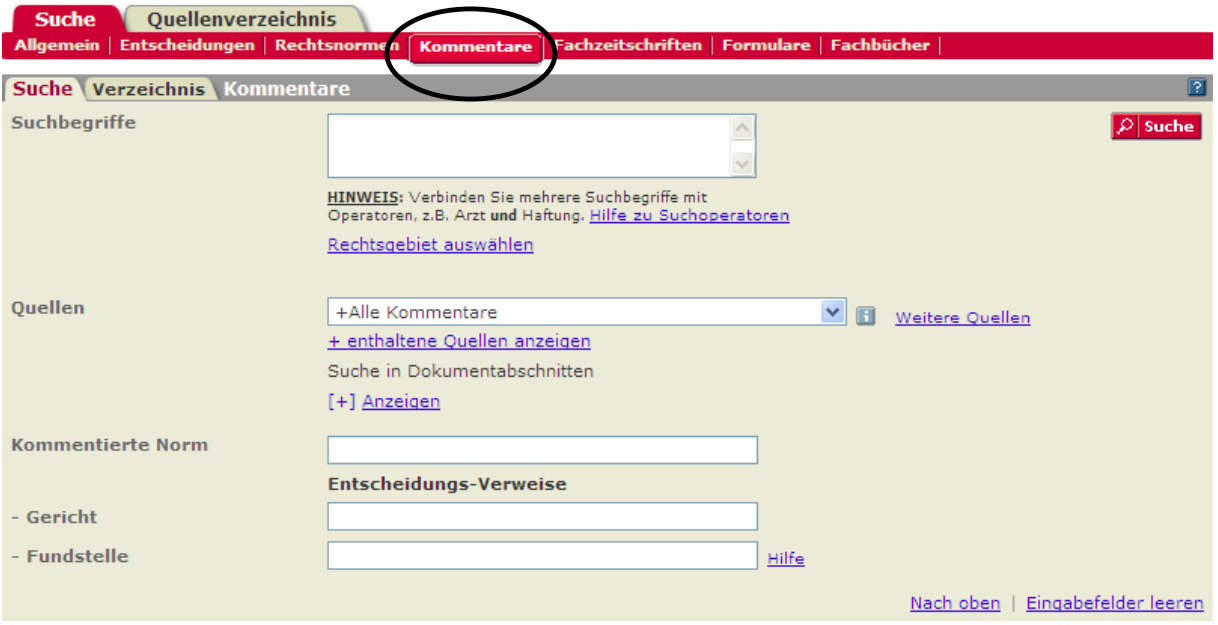

Die gewünschte Suchmaske wählen Sie durch einen Klick auf den gewünschten Dokumenttyp (rote Leiste oben: hier: z. B. Kommentare) aus. Je nach Auswahl des Dokumenttyps werden Ihnen anschließend unterschiedliche Suchmasken mit passenden Suchfeldern angeboten (bei Kommentaren z. B.: Kommentierte Norm, Gericht, Fundstelle; bei Entscheidungen z. B.: Gericht, Aktenzeichen, Fundstelle, Entscheidungsform, etc.). Sie können mit den eingegebenen Suchbegriffen entweder gleichzeitig "Alle Kommentare" (voreingestellte Quelle) durchsuchen oder die Suche auf einen bestimmten Kommentar einschränken, indem Sie einen bestimmten Titel aus den Quellen über das Drop-Down-Menu auswählen:

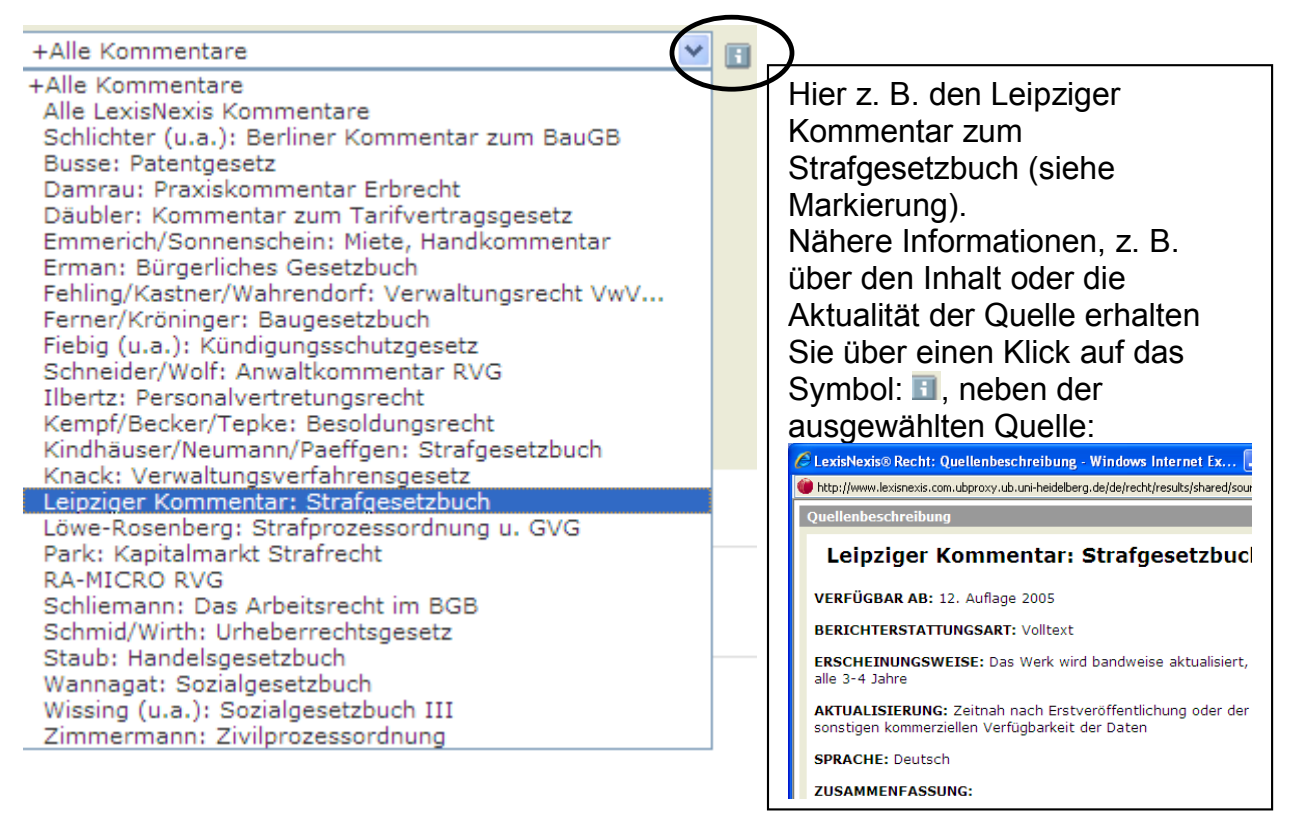

Über einen Klick auf "Suche in Dokumentabschnitten – Anzeigen" können Sie noch weitere Suchfelder auswählen, auf die Sie Ihre Suche beschränken möchten, z. B.

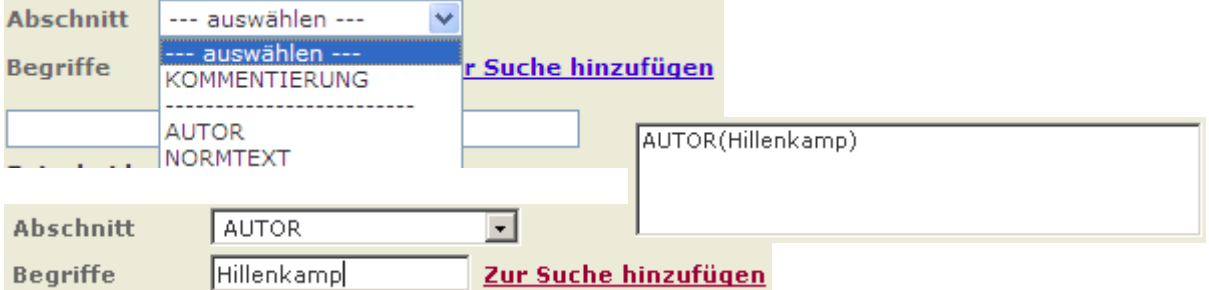

Nach einem Klick auf "Zur Suche hinzufügen" wird der Autorenname "Hillenkamp" in der richtigen Form (Autor(Hillenkamp)) in die Suchmaske übernommen und die Suche kann auf den Abschnitt "Autor" der durchsuchten Quellen eingeschränkt durchgeführt werden.

### 3. Trefferliste und weitere Verarbeitung der gefundenen Dokumente

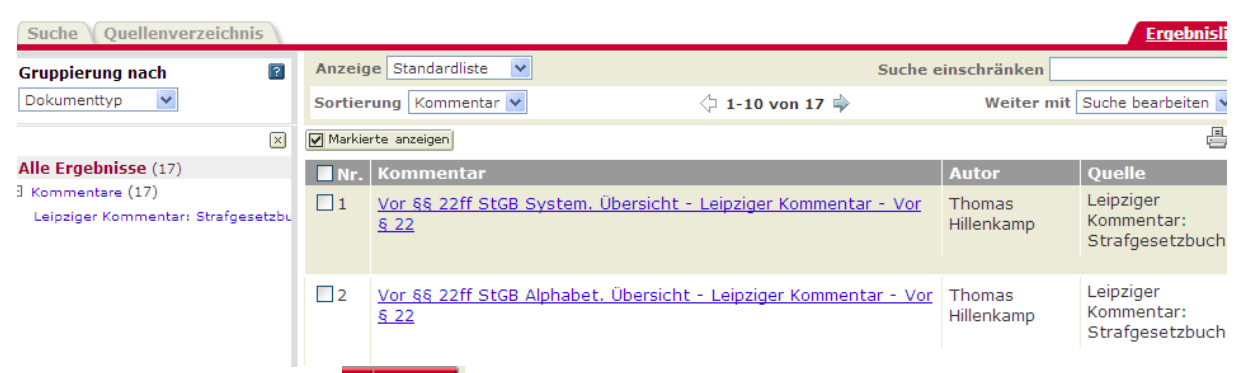

Nach Aktivierung des <sup>p suche</sup>-Buttons wird eine Trefferliste präsentiert. Es stehen Ihnen mehrere Funktionen zur Gruppierung und Sortierung der Treffer zur Verfügung. Ferner können Sie die Trefferliste noch weiter einschränken, indem Sie weitere Suchbegriffe in das Suchfeld "Suche einschränken" eingeben.

Die Trefferliste enthält die wichtigsten Angaben zu den gefundenen Dokumenten, wie z. B. Autor, Quelle und erlaubt somit die Auswahl der relevanten Treffer.

Über den Titel-Link kann der Volltext des Dokuments aufgerufen werden.

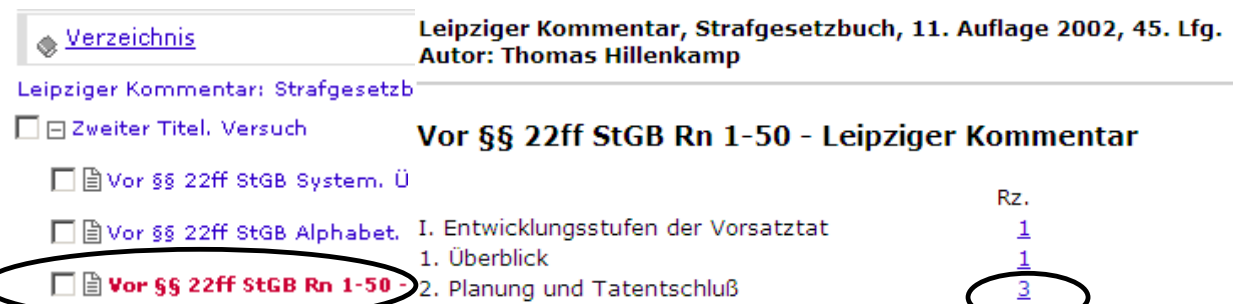

Über das Verzeichnis und die verlinkten Randziffern haben Sie die Möglichkeit, auf die gewünschte Randziffer der Kommentierung zu springen. Urteile (sofern vorhanden) und Rechtsnormen sind in den Kommentierungen innerhalb des angezeigten Werkes verlinkt, so dass Sie sich diese direkt im Volltext in elektronischer Form am Bildschirm anschauen können.

Die gefundenen Dokumente können Sie bequem über die entsprechenden Symbole: **E I** (Trefferliste oben rechts) ausdrucken, per E-Mail versenden oder speichern.